### YOUR WORK DISTRIBUTION PERCENTAGES

STEP 3: ENTER YOUR GOALS FOR NEXT YEAR

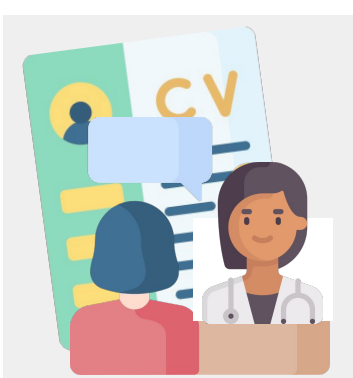

# LOG IN: THE STROLIO

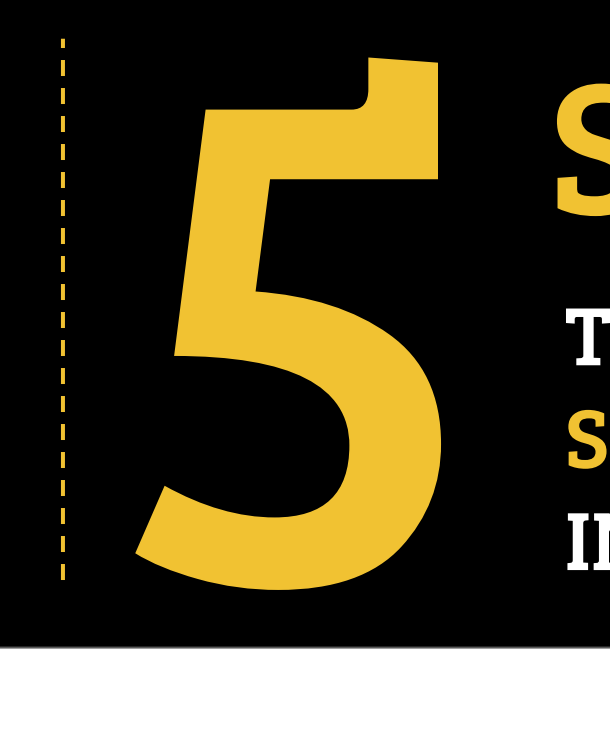

# TO COMPLETE YOUR FACULTY SELF-EVALUATION IN PORTFOLIO

STEP 1: YOUR ACTIVITY REPORT GENERATE / ATTACH

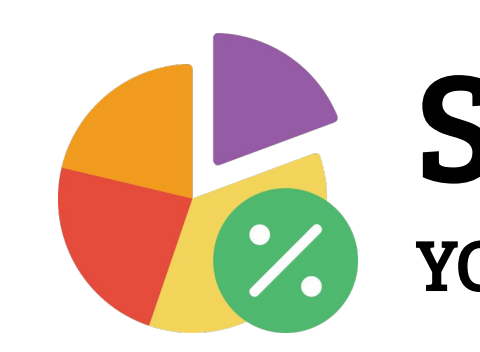

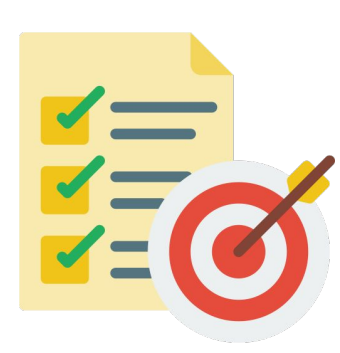

### STEP 4: REVIEW / ADJUST

STEP 2: YOUR EXPECTATIONS FOR NEXT YEAR ADD / MODIFY

[GO.VCU.EDU/PORTFOLIO](https://go.vcu.edu/portfolio)

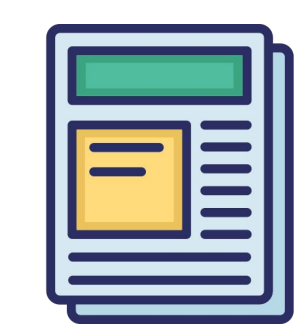

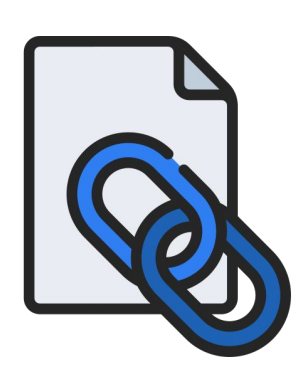

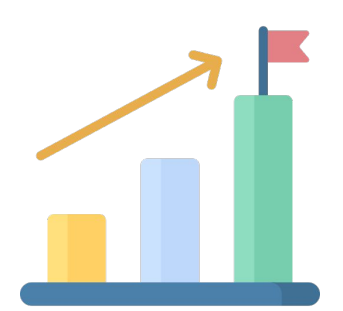

FIND VIDEOS, GUIDES & SUPPORT: [GO.VCU.EDU/SOMPORTFOLIOHELP](https://go.vcu.edu/somportfoliohelp)

### YOUR SELF-EVALUATION FOR YOUR SUPERVISOR

### STEP 5: COMPOSE / SUBMIT

# OPTIONAL: SEND

AFTER ENTERING YOUR ANNUAL ACTIVITIES, FOLLOW THESE

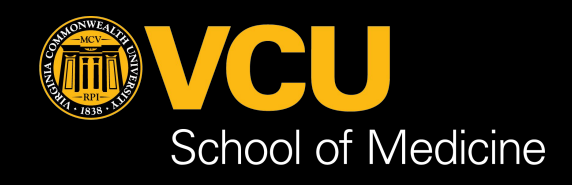

## YOUR CV TO YOUR SUPERVISOR

**It is required for your evaluation to have an Activity Report attached. The Activity Report is a way for you to display all the work you've done over the past evaluation period. Your supervisor and chair will have access to this document.**

#### **Attaching an Activity Report**

- 1. **Generate** an Activity Report from your Profile page using the View As field and save it to your Documents section.
- 2. Navigate to one of the Performance pages.
- 3. At the top of each Performance page, you will see a header. Below your faculty name, evaluation status, supervisor name, and department chair name, you will see an Edit button. Click this to see the Activity Report pop-up.
- 4. This pop-up is how you will find and attach your Activity Report.
- 5. **Attach** your Activity Report to your evaluation. You will see the attached document displayed in the header. This Report will now be included as part of your evaluation package when you submit to your supervisor.

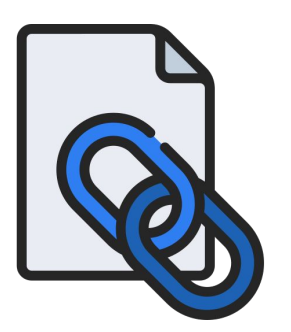

### STEP 1: YOUR ACTIVITY REPORT GENERATE / ATTACH

# **Need more help with STEP 1? Check out this [guide](https://it.somhelp.vcu.edu/guides/somtech-guides/portfolio-user-guide/evaluation/faculty-attaching-an-activity-report#activity_report) or see this [video](https://vcu.mediaspace.kaltura.com/media/4-Faculty%20Evaluation_Activity%20Report/1_wfzy608w).**

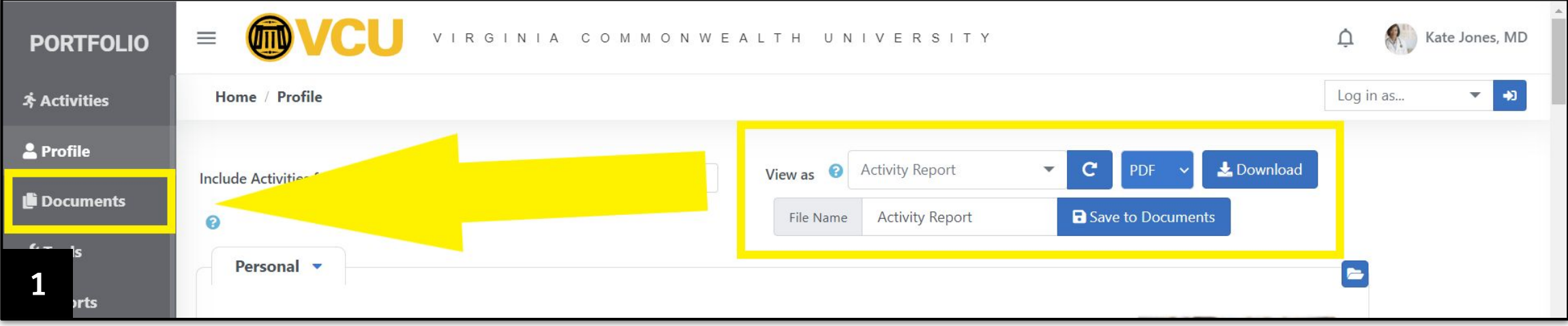

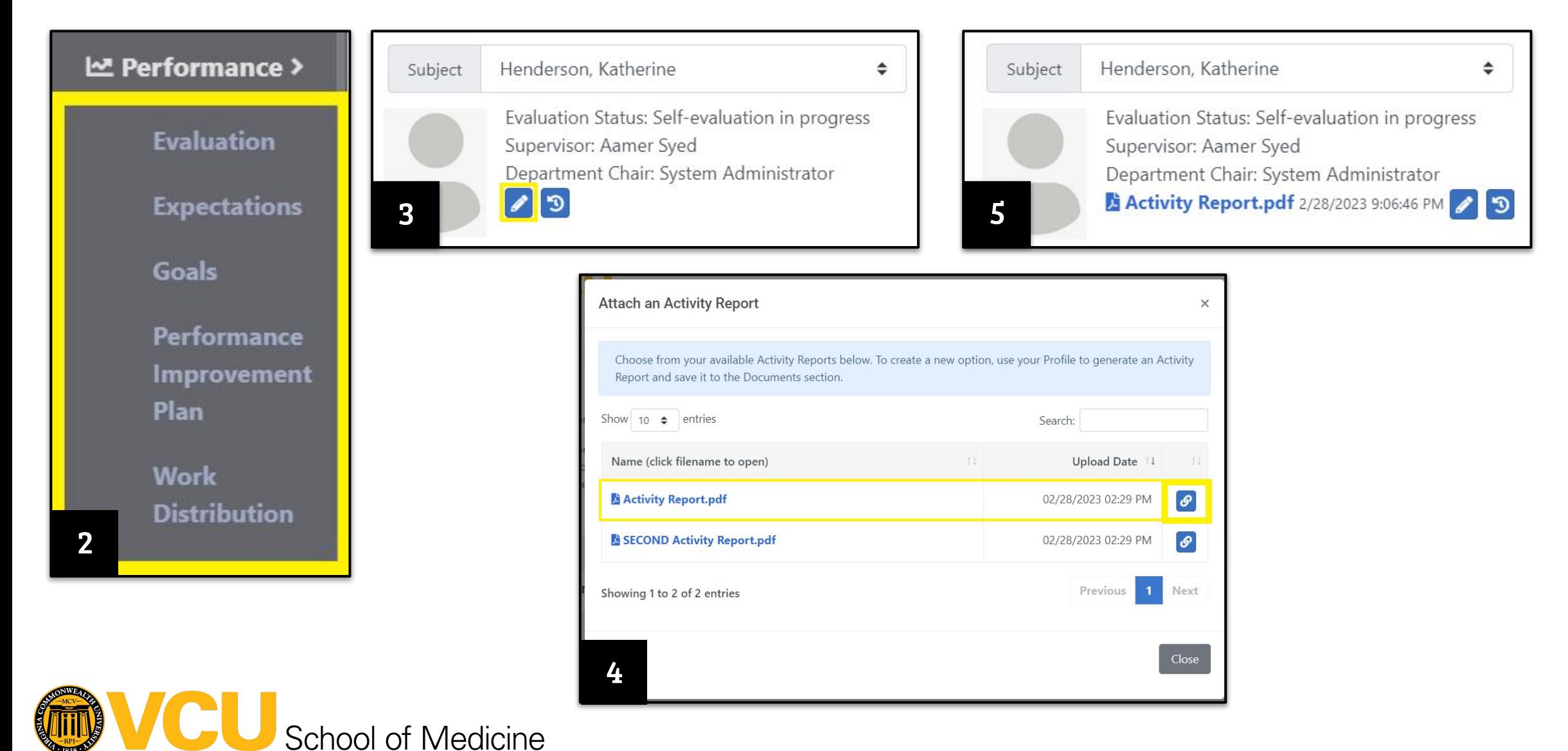

**Faculty and their supervisors have the ability to actively participate in setting up expectations for the faculty member throughout the year.**

Each section of the evaluation can have expectations associated with them. Expectations can be school level, department level, or faculty level. **For the self evaluation and evaluation process, faculty and supervisors should make sure all expectations are up to date**; review status and add any comments on progress.

# **Need more help with STEP 2? Check out this [guide](https://it.somhelp.vcu.edu/guides/somtech-guides/portfolio-user-guide/expectations-1/faculty-and-supervisor-expectations-during-the-evaluation-period) or see this [video](https://vcu.mediaspace.kaltura.com/media/3-Faculty%20Evaluation_Expectations/1_xcv2zsj7) .**

- 1. Below the Performance menu, Navigate to the Expectations page
- 2. To **add** an expectation, click the blue Add button; **edit**, click the blue Edit (pencil) button to display the expectation's details.
	- a. Expectations are sorted by Area, Category, Expectation Title, and Details.
	- b. Use the Role field to select the faculty member's role/s. This will reduce the list of expectations to only those associated with that role.
	- c. Select the fiscal year, then review the selected expectations in the list.
	- d. Scroll down to the bottom of the expectations list. Click "Assign Selected".
- 3. To **delete**, click the red Delete (trash can) button and you will see a confirmation.
- 4. To **comment**, click the blue Edit (pencil) button at the right of that goal to display the expectation's details.

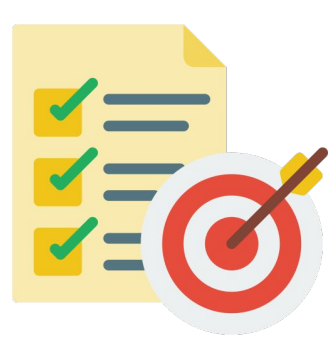

### STEP 2: YOUR EXPECTATIONS FOR NEXT YEAR ADD / MODIFY

# **Evaluation**

**M** Performance v

#### **Expectations**

**Goals** 

**Work** 

Performance Improvement Plan

**Distribution** 

School of Medicine

1

4

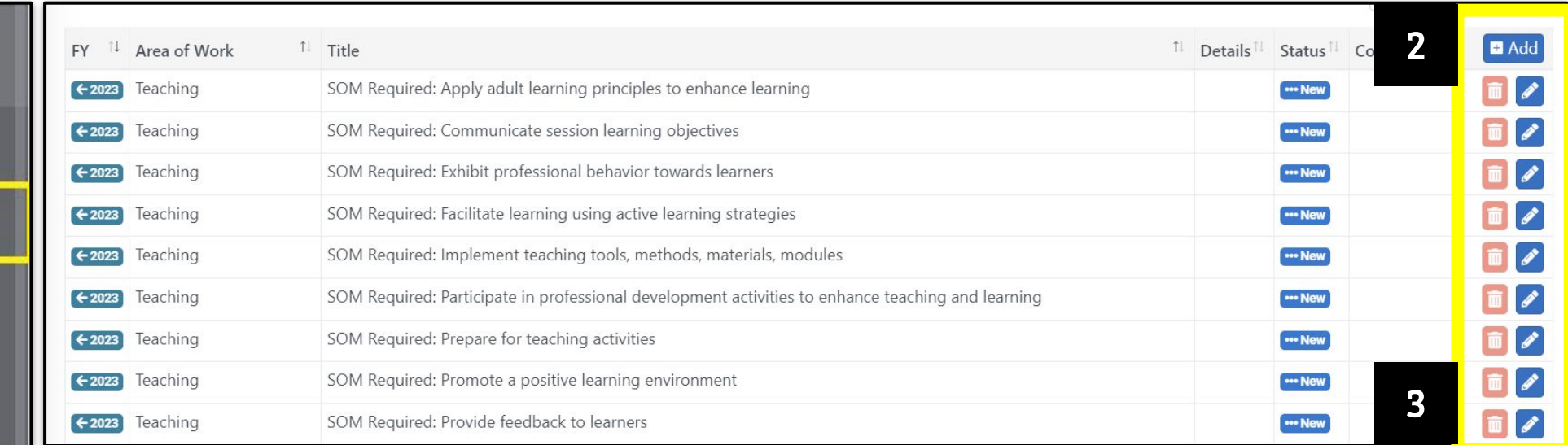

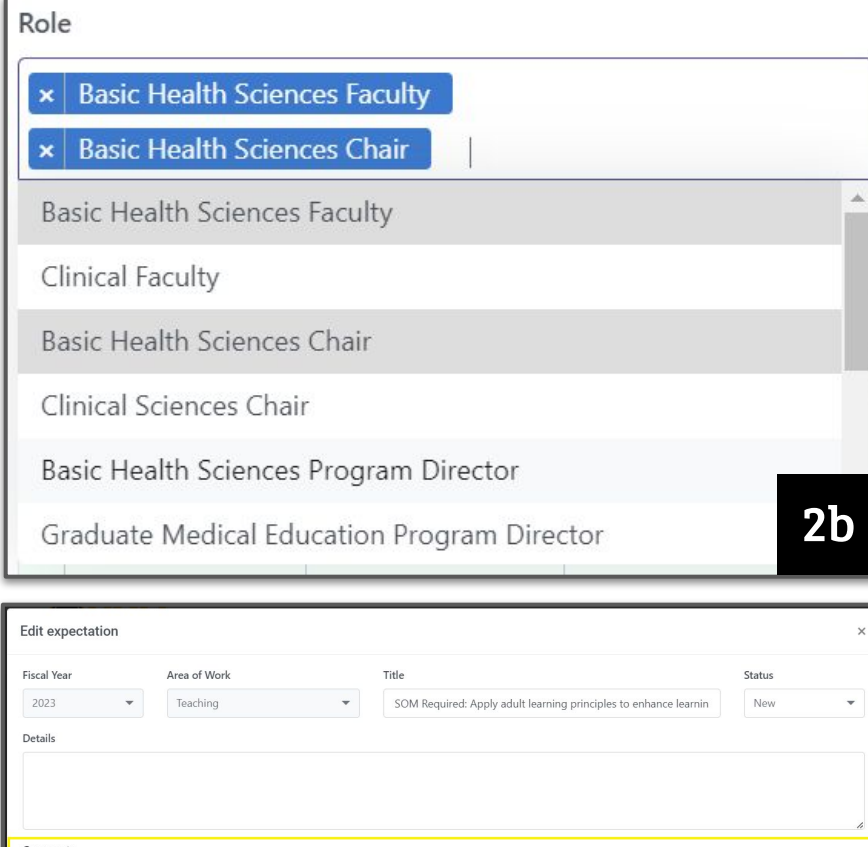

 $\Box$  Add

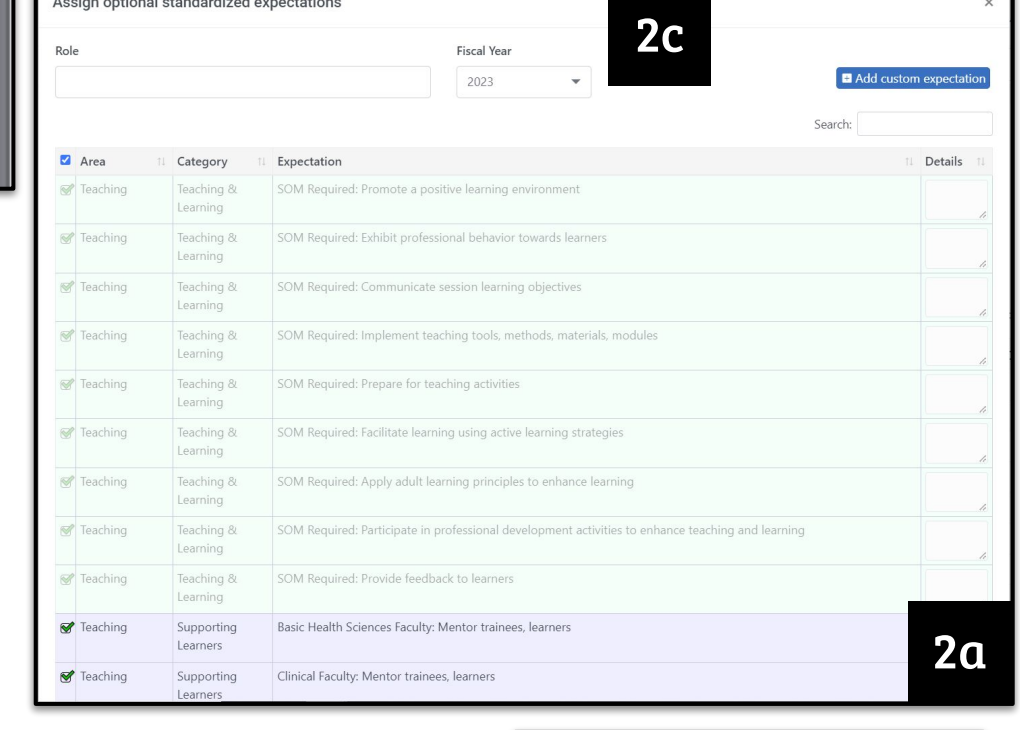

 $\begin{bmatrix} \text{Close} \\ \text{Save} \end{bmatrix}$ 

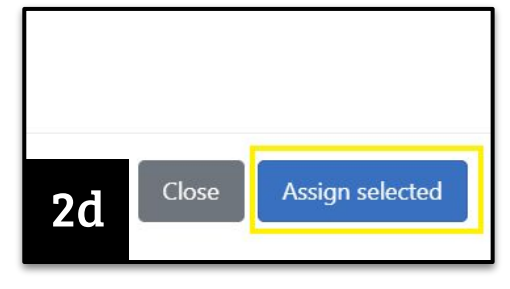

**The Goals section is open year round.** Make sure all goals are up to date, review their status, and add any comments on your progress that you'd like. You may also add new Goals both for the year you are being evaluation on and the upcoming year. Make sure to make the correct year selection when adding a new goal.

# **Need more help with STEP 3? Check out this [guide](https://it.somhelp.vcu.edu/guides/somtech-guides/portfolio-user-guide/goals-1/faculty-goals#goals) or see this [video](https://vcu.mediaspace.kaltura.com/media/5-Faculty%20Evaluation_Goals/1_wba12zw4).**

- 1. Navigate to your Goals page by using the left navigation menu.
- 2. To add a goal, click the blue Add button at the top right of the table. This will display a goal pop-up.
- 3. To **enter a goal**,
	- a. Select a Fiscal year (the year being evaluated or period you are about to begin). *Note: Once goal is saved, the FY will not be changeable.*
	- b. Choose an Area of Work, Title the goal, Set your goal status. *Note: All goals will automatically be set to "New" unless you take action. Add an optional Description.*
- 4. To **edit a goal**, click the blue Edit (pencil) button at the right of that goal. After making changes, click Save when completed.
- 5. To **comment on a goal**, click the blue Edit button at the right of that goal.

# STEP 3: ENTER YOUR GOALS FOR NEXT YEAR

#### Let Performance Y

#### **Evaluation**

**Expectations** 

#### **Goals**

**Work** 

Performance Improvement **Plan** 

**Distribution** 

```
1
```
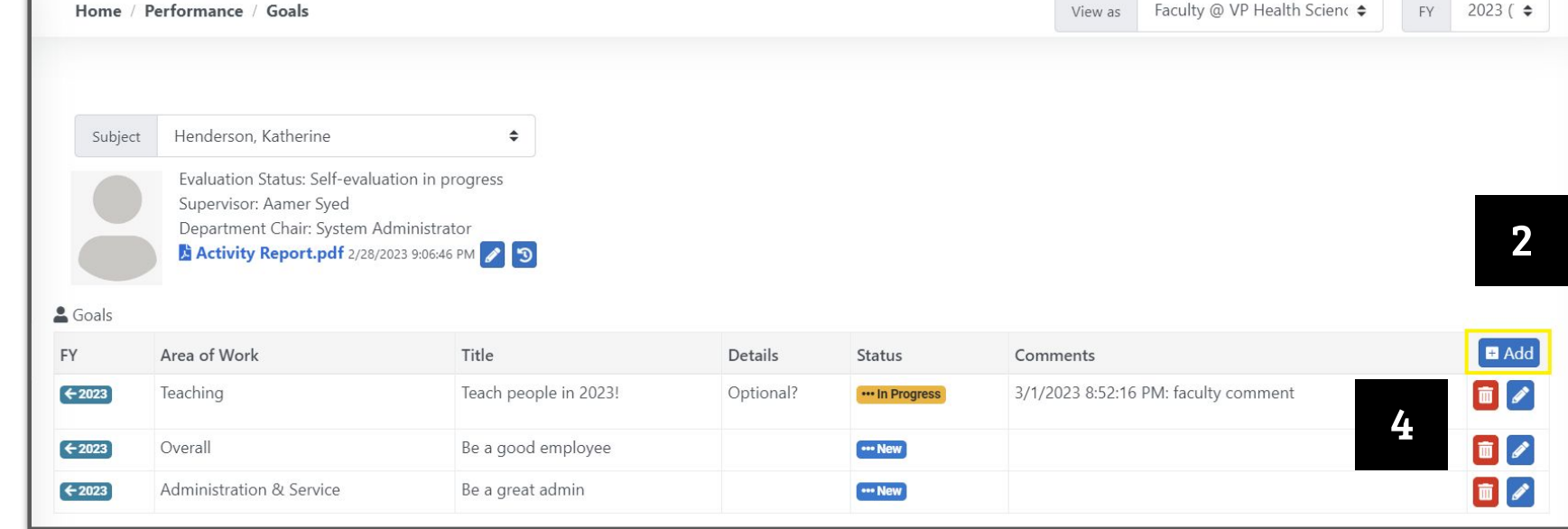

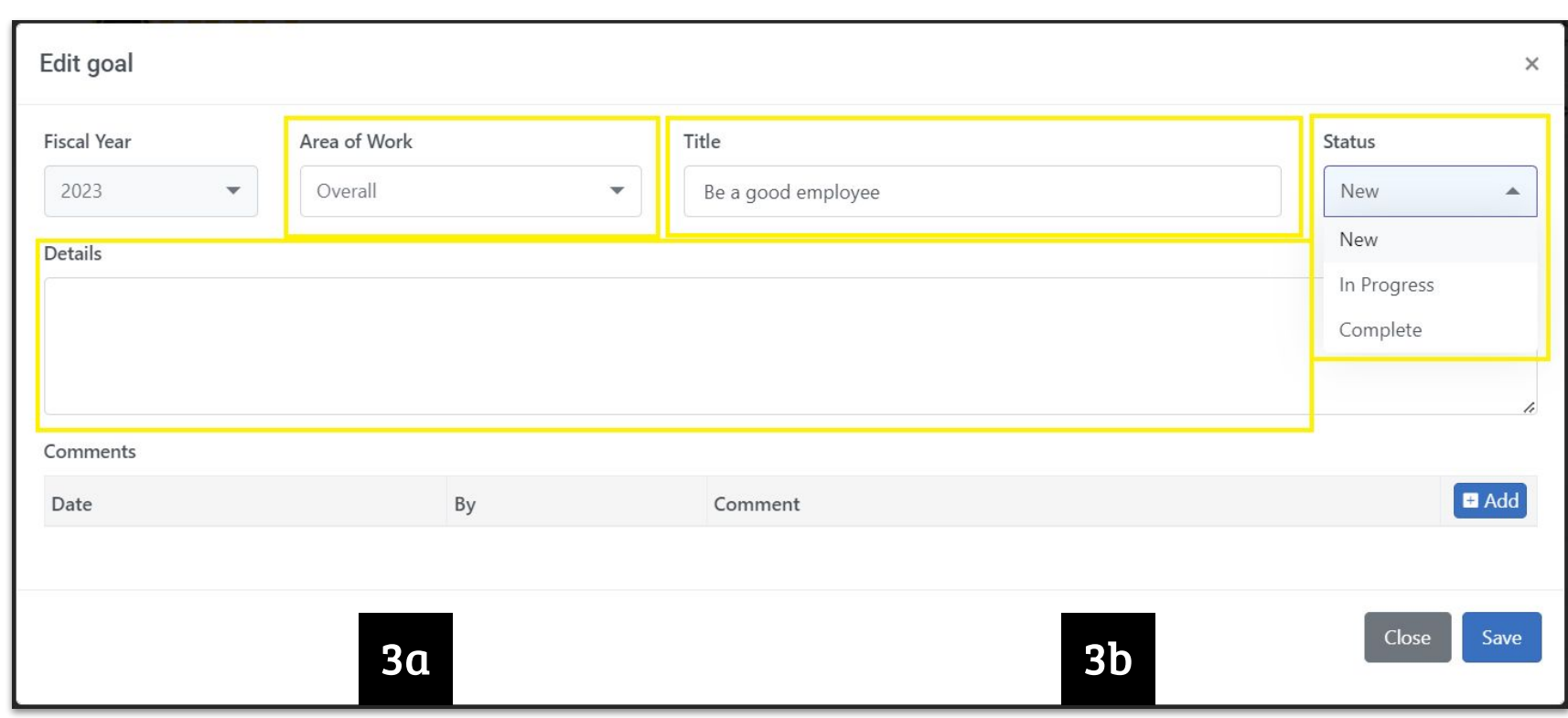

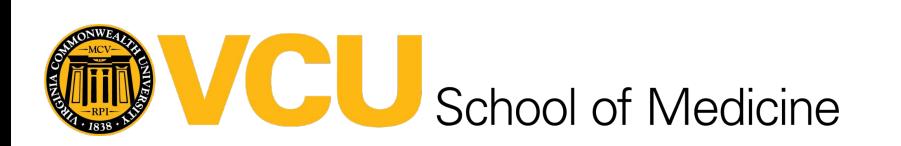

5

**Work Distribution lets your supervisor know how much of your work was spent in each area over the past year. It tracks Research, Teaching, Clinical Service, and Service and Administration; and is measured in percentages. The "Faculty Proposed" column must total to 100%.**

## **Need more help with STEP 4? Check out this [guide](https://it.somhelp.vcu.edu/guides/somtech-guides/portfolio-user-guide/work-distribution/faculty-work-distribution) or see this [video](https://vcu.mediaspace.kaltura.com/media/t/1_1qiwollv).**

- 1. Navigate to your Work Distribution page using the left-hand Navigation menu.
- 2. Choose an area of work to begin with and click the associated edit (pencil) button. You will see a popup of that area's work distribution details.
- Review the approved percentage from the last fiscal year displayed in the left hand column.
	- a. If your number in this column is different than the number in the previous column, you will need to add a comment.
- 4. Propose your work effort for the new fiscal year. a. This may be the same number in the Approved column from last fiscal year.
- 5. Ensure the numbers in your "Faculty Proposed" column will need to add up to 100% or you will not be able to submit your self-evaluation.

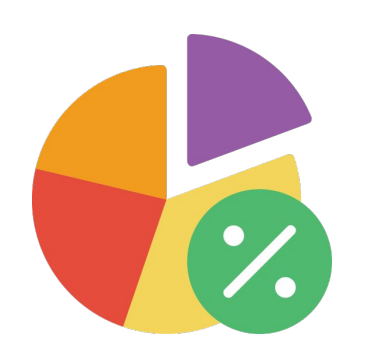

### STEP 4: YOUR WORK DISTRIBUTION PERCENTAGES REVIEW / ADJUST

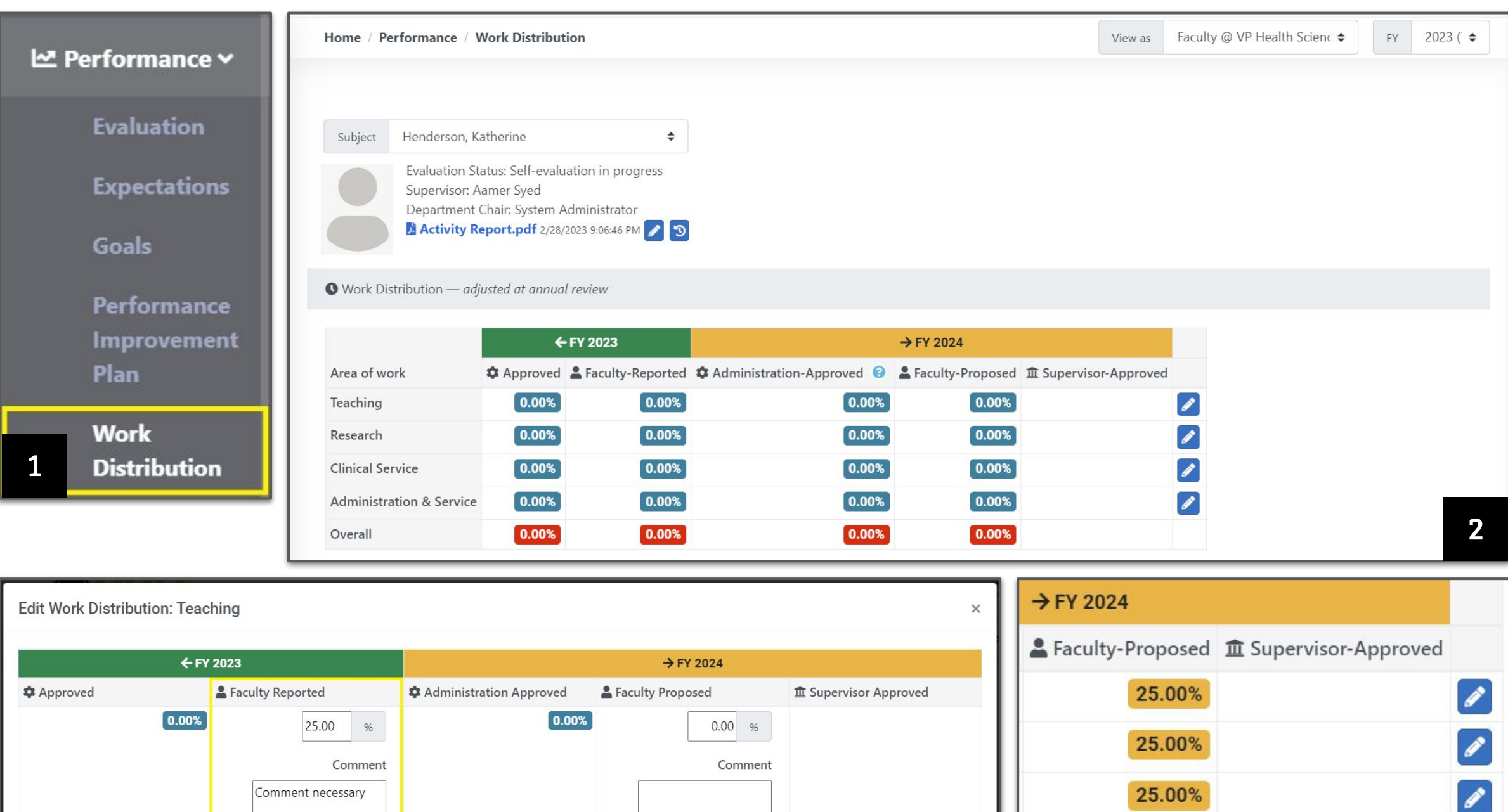

3

5

Save

Close

25.00%

4

100.00%

 $\mathscr{I}$ 

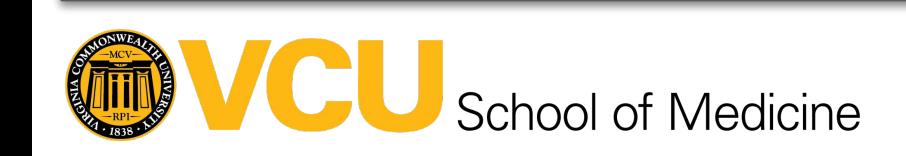

**The Self-Evaluation is the place where you can discuss your progress over the past year in each area of work, in professionalism, and overall.** You can speak to your successes, your challenges, and give yourself a review rating for each.

- 1. Navigate to the Evaluation page.
- 2. Expand and review your areas of work: Teaching, Research, Clinical Service, Service and Administration, Professionalism, and Overall.
- 3. Each section will display the goals and expectations for each area of work.
- 4. **Rate t**he area of work.

# **Need more help with STEP 5? Check out this [guide](https://it.somhelp.vcu.edu/guides/somtech-guides/portfolio-user-guide/evaluation/faculty-self-evaluation) or see this [video](https://vcu.mediaspace.kaltura.com/media/1-Faculty%20Evaluation_Self%20Eval/1_xtcy5tke).**

- a. The Rating fields in these four sections are required. **Select between Excellent, Very Good, Satisfactory, Needs Improvement, Unsatisfactory, or N/A.**
- b. Only use N/A if your job and role within your school does not require any work within this area. **If you select Needs Improvement or Unsatisfactory, a comment will be required before you can submit your evaluation.**
- 5. **Provide a comment** on the area of work.
- 6. If you have added all your expectations and goals for this year that you're being evaluated on, as well as for the upcoming year; completed your work distribution table; and added your rating and applicable comments to each panel on this page, then you're ready to submit your evaluation!

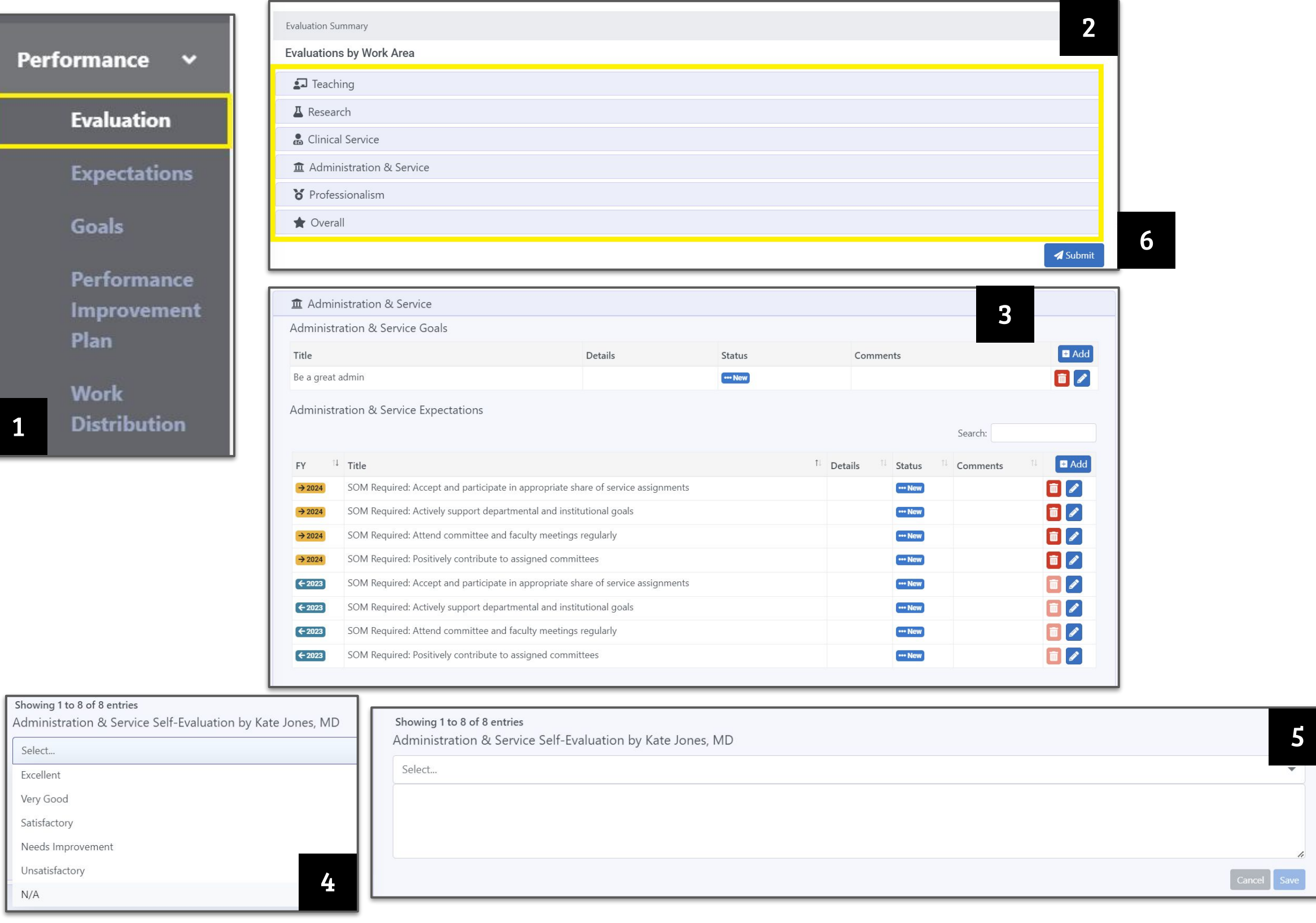

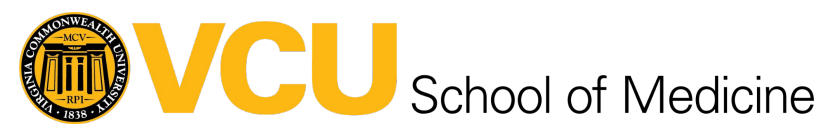

5

### YOUR SELF-EVALUATION FOR YOUR SUPERVISOR

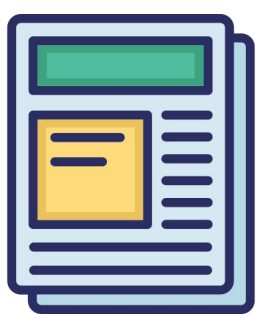

### STEP 5: COMPOSE / SUBMIT